## 8月25日(金)正午~10月10日(火)正午まで(実技講習の上限2つ)

上記期間では、2 つめの実技講習の登録が可能になります。 事前に事前参加登録が完了している場合は、「参加登録済講習会」より 追加の登録を行っていただく必要がございます。

## 【事前に登録済みの場合の追加登録方法】

① 事前登録システム画面にて「参加登録済講習会」をクリックします。

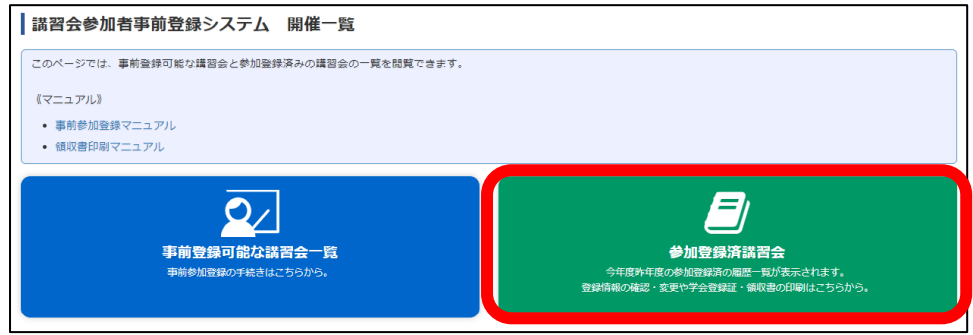

## ② 追加を行う講習会の「確認」をクリックします。

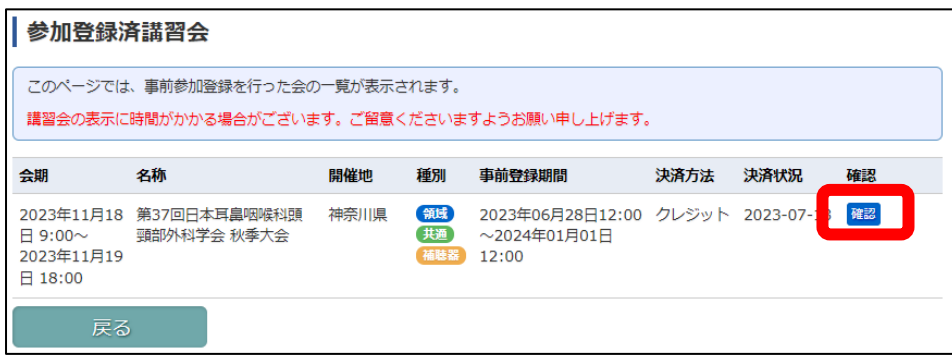

## ③ 申請された講習会情報が表記されますので、画面下部の「追加登録」をクリックします。

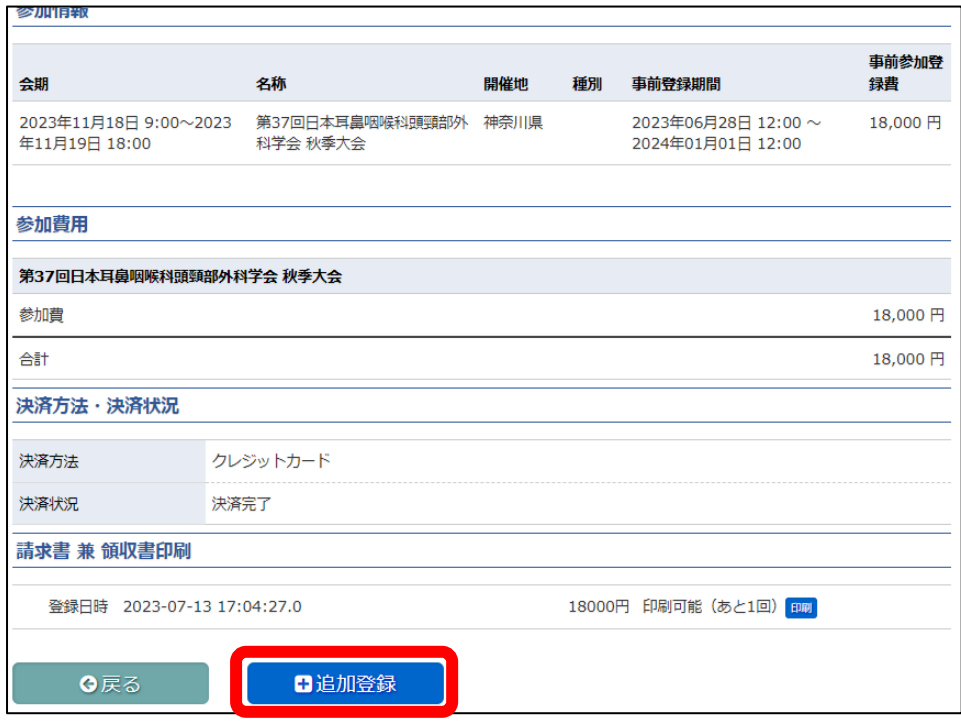

「関連講習会の選択」画面にて追加で講習する講習会にチェックを入れ、「次へ」をクリックします。

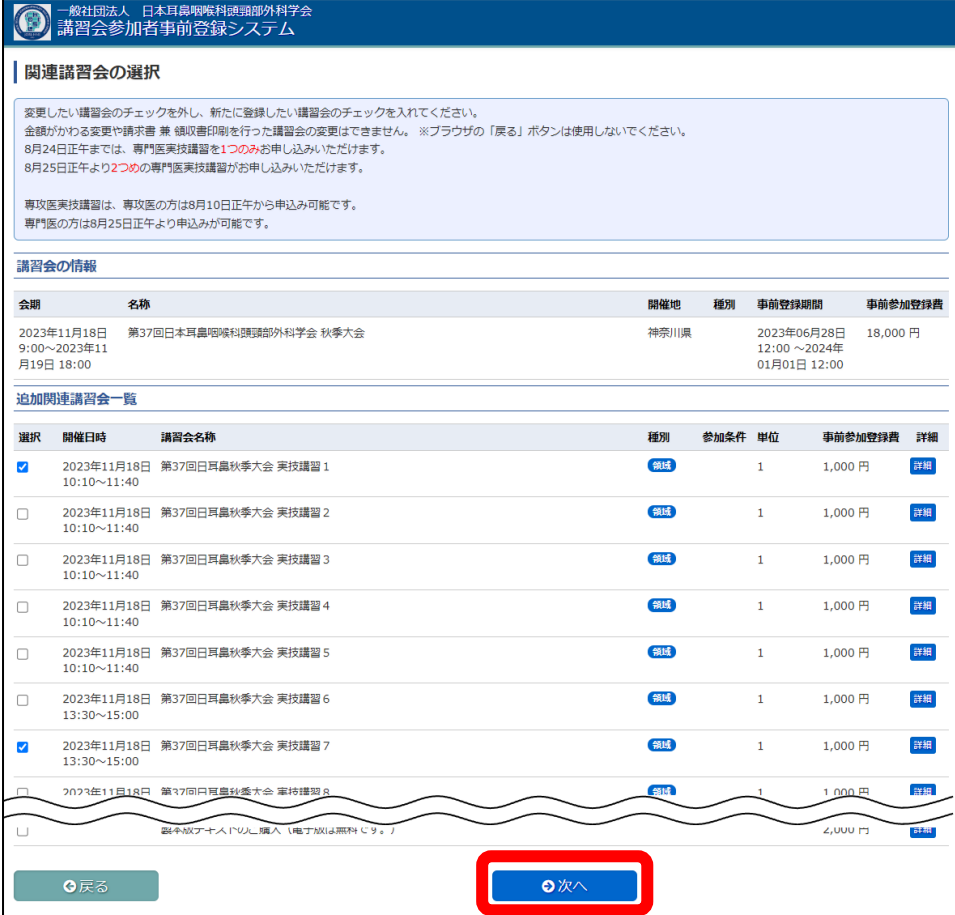

つ以上申請しようとするとエラーが表示されます。

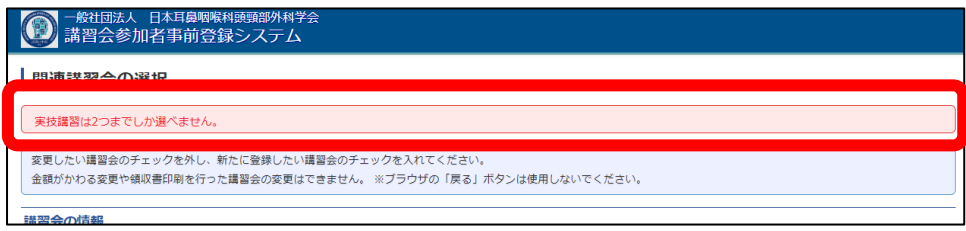

 新しく追加された講習会の確認画面が表示されますので、「登録」をクリックします。 参加登録の確認画面が表示されますので、「完了」をクリックします。

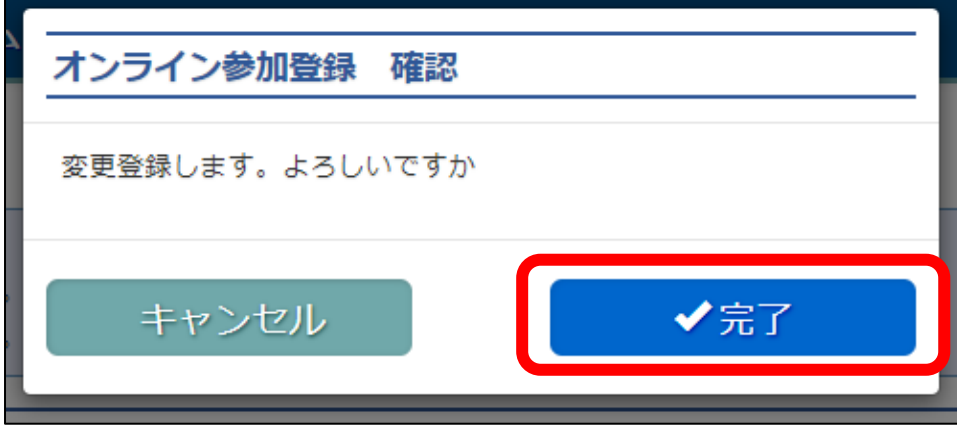

⑥ 追加金額分の決済画面に移動しますので、カード情報を入力し「決済」をクリックしてください。

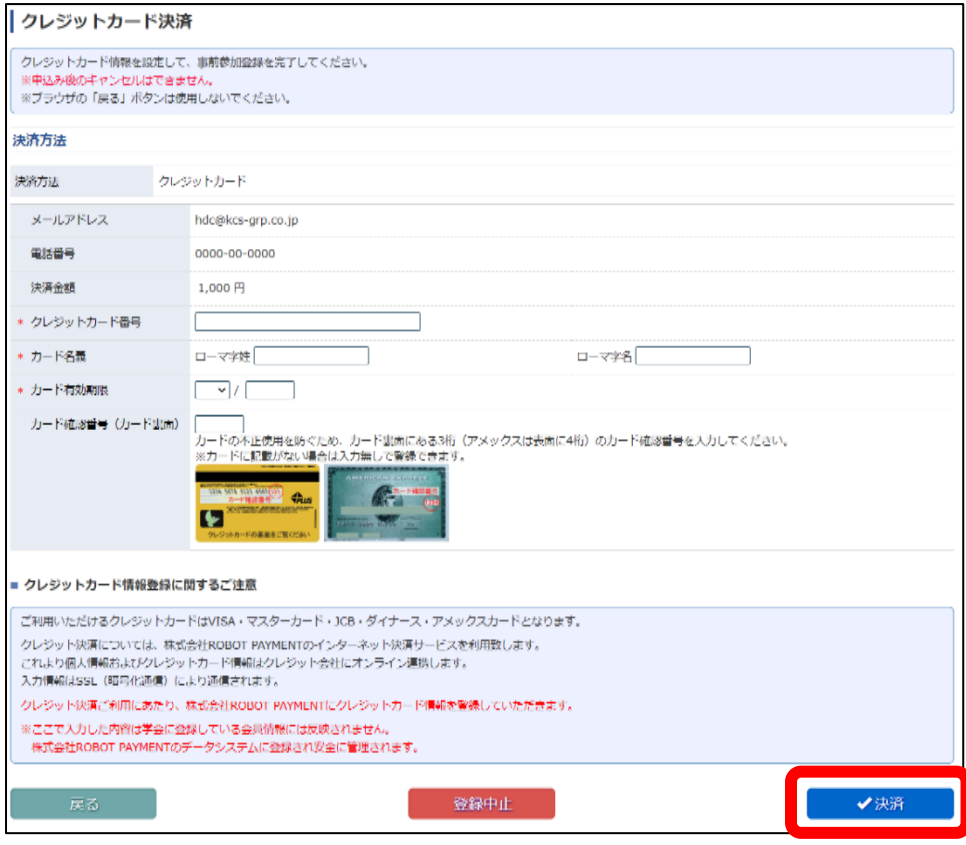

⑦ 決済の確認画面が表示されますので、「完了」をクリックします。

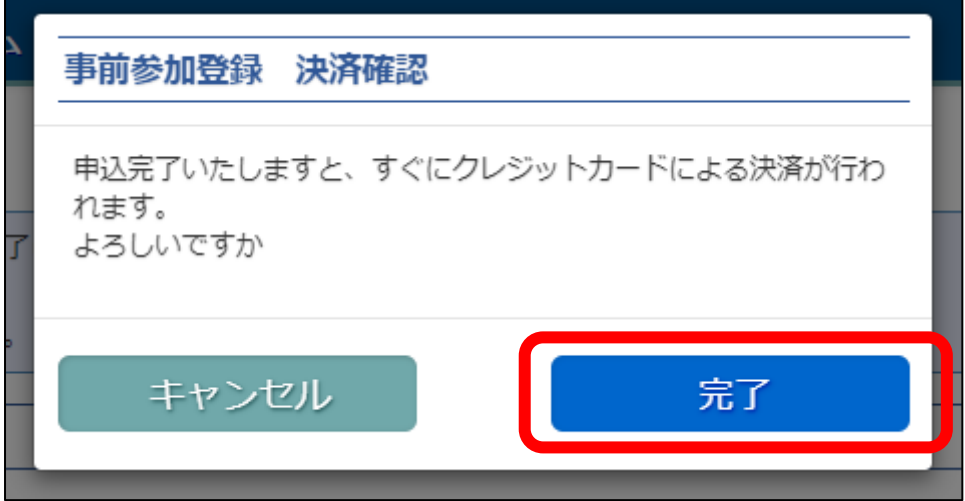

⑨ 追加登録完了画面が表示されますので完了となります。

「参加登録済講習会一覧」または「参加情報確認」をクリックして画面を閉じてください。 ※ ブラウザの戻るボタンを使用しないでください。